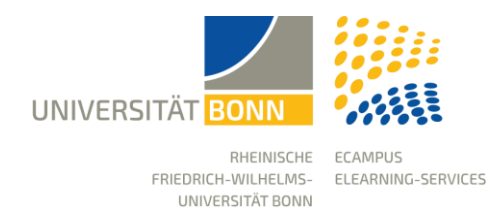

# **Anleitung: Lernsequenz** Kursteilnehmer\*innen hinzufügen

Stand: 04.09.2023

Studierende, die zu einer BASIS-Veranstaltung zugelassen sind, werden in der Regel automatisch in den entsprechenden eCampus-Kurs hinzugefügt. Wenn Studierende jedoch nicht als Kursmitglieder vorhanden sind, gibt es die folgenden Möglichkeiten, sie zu einem Kurs hinzuzufügen.

## Teilnehmer\*innen manuell als Kursmitglied in den eCampus-Kurs hinzufügen

- 1. Um eine Person manuell hinzufügen, gehen Sie zunächst in den Reiter "Mitglieder" des jeweiligen Kurses.
- 2. Dort tragen Sie in das Feld neben Benutzer die Uni-ID der betreffenden Person ein.
- 3. Achten Sie darauf, dass im Dropdown Menü daneben, für den neuen Nutzer die Rolle "Kursmitglied" ausgewählt wurde.
- 4. Schließen Sie den Vorgang über den Button "Hinzufügen" ab.

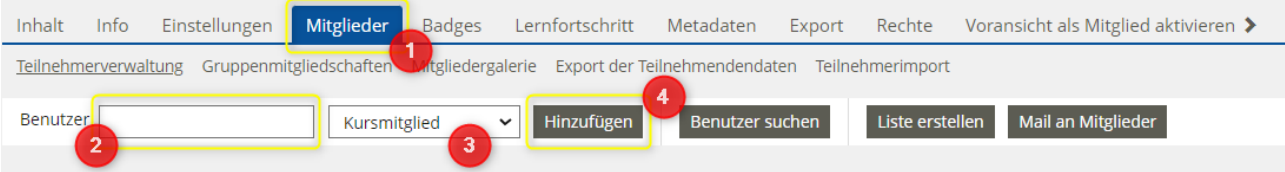

# Kursmitglieder aus anderen Kursen hinzufügen

- 1. Um eine oder mehrere Personen hinzuzufügen, die bereits in anderen eCampus-Kursen sind, gehen sie in den Reiter "Mitglieder".
- 2. Hier klicken Sie auf den Button "Benutzer suchen".

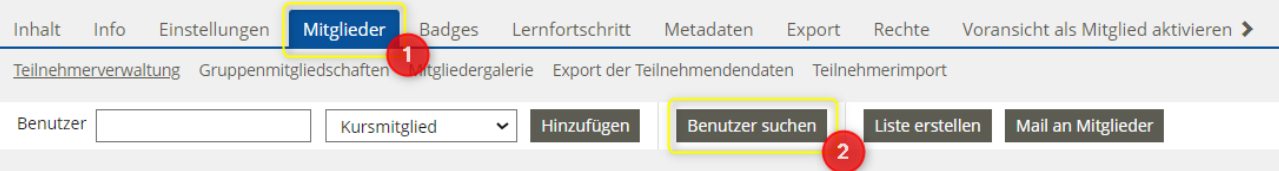

- 3. Auf der danach folgenden Seite müssen Sie zunächst den Punkt "Nach Kursmitgliedern suchen" auswählen.
- 4. Danach können Sie den Namen des entsprechenden Kurses eintragen. Klicken Sie anschließend auf Suchen. In der nachfolgenden List müssen Sie ggf. noch den richtigen Kurs auswählen, falls der Name nicht eindeutig war.

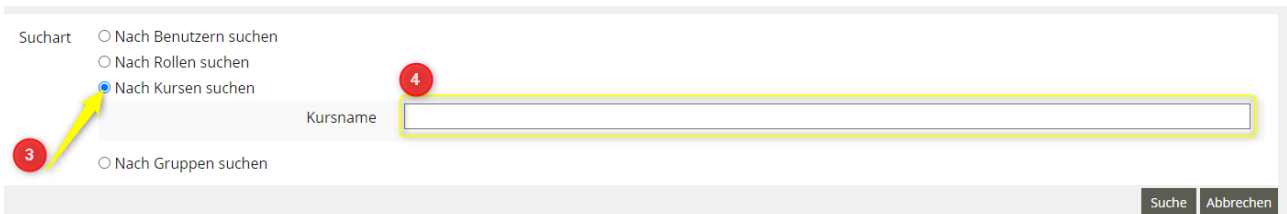

5. Nachdem Sie den richtigen Kurs ausgewählt haben, können Sie sich mit dem Button "Teilnehmer auflisten" alle Teilnehmer\*innen des Kurses anzeigen lassen.

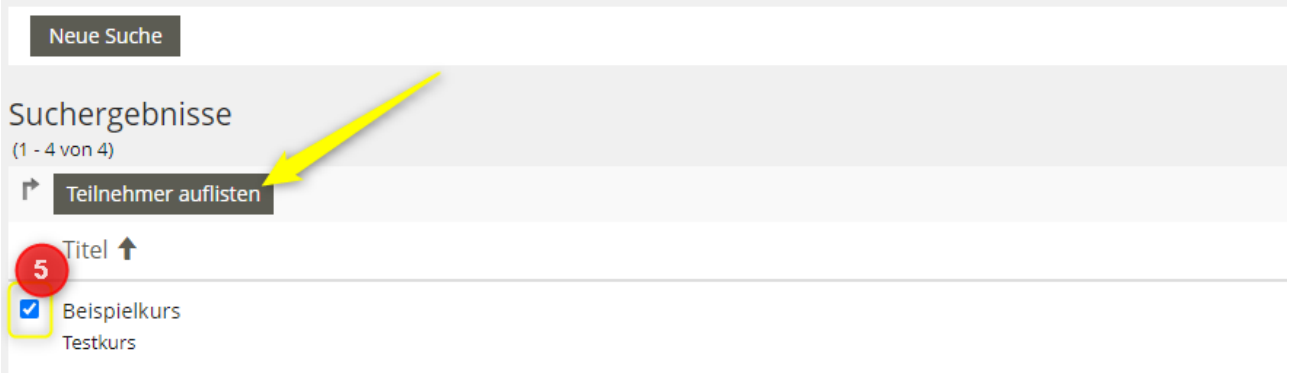

- 6. Danach können Sie aus der Liste die Teilnehmer\*innen auswählen, die Sie dem neuen Kurs hinzufügen möchten.
- 7. Achten Sie wieder darauf, dass im Dropdownmenü die Rolle "Kursmitglied" ausgewählt wurde.
- 8. Schließen Sie den Vorgang mit "Ausführen" ab.

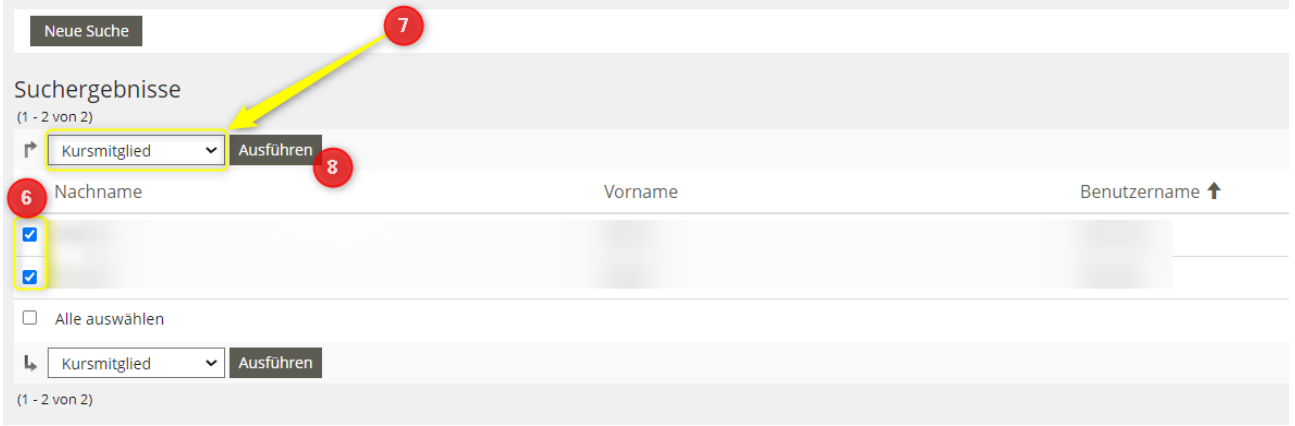

#### Selbstständige Anmeldung der Studierenden mit Passwort

Um Studierenden die Möglichkeit zu geben, sich selbst für einen Kurs anzumelden, bietet sich der Kursbeitritt mit Passwort und ggf. begrenztem Beitrittszeitraum an.

Die Optionen hierfür können im Reiter "Einstellungen" des Kurses unter **Kursanmeldung** gefunden werden. Wählen Sie zunächst das Anmeldeverfahren "Anmeldung mit Kurspasswort" aus. Danach tragen Sie ein Kurspasswort ein.

Kopieren den Link (im Reiter "Info") und schicken Sie diesen zusammen mit dem Passwort an die Kursteilnehmer\*innen, z. B. per Email über Basis, so dass sich nur die Personen anmelden können, die auch zugelassen sind.

Wenn gewünscht, kann für den Beitritt auch noch ein begrenzter Zeitraum, bspw. nur am Anfang des Semesters ausgewählt werden.

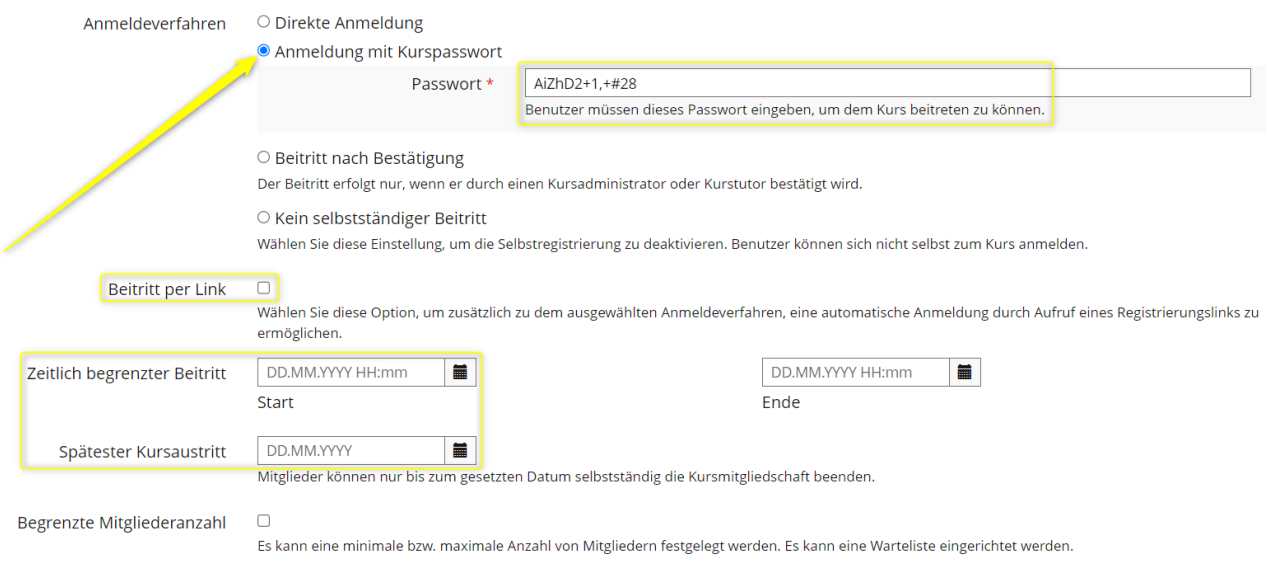

## Teilnehmerimport über eine CSV-Datei

Die Funktion "Teilnehmerimport" ermöglicht es Ihnen, die zugelassenen Studierenden als CSV-Datei zu einem eCampus-Kurs oder einer Gruppe als Teilnehmer\*innen (Kursmitglied) hinzuzufügen. Sie finden die Funktion in Ihrem Kurs bzw. Ihrer Gruppe unter dem Reiter "Mitglieder", und dort unter dem Sub-Reiter "Teilnehmerimport".

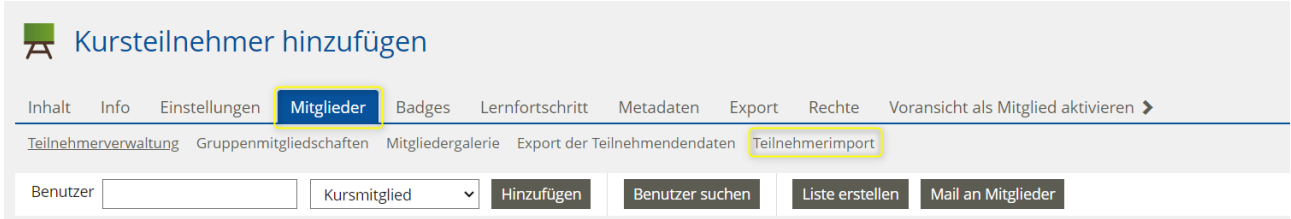

Dort laden Sie dann die entsprechende CSV-Datei hoch, und klicken anschließend auf "Importieren".

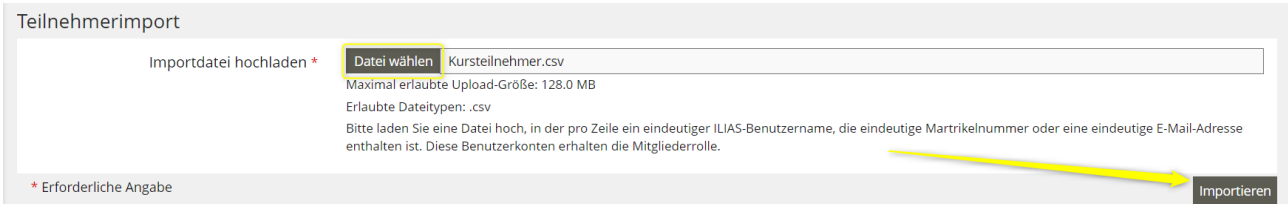

Die CSV-Datei können Sie direkt bei Basis exportieren.

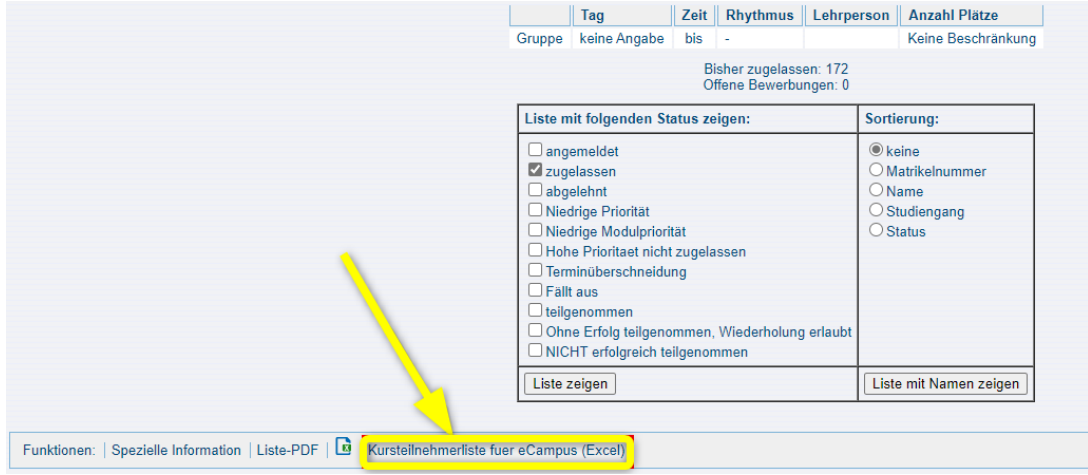

Alternativ können Sie die Uni-IDs bei Excel in einer Spalte untereinander eintragen. Andere Beschriftungen sind dabei nicht notwendig.

Anschließend gehen Sie auf "Speichern unter", suchen den gewünschten Ablageordner bei sich aus und wählen in dem Dropdown-Menü unter dem Namen der Datei den Dateityp CSV aus.

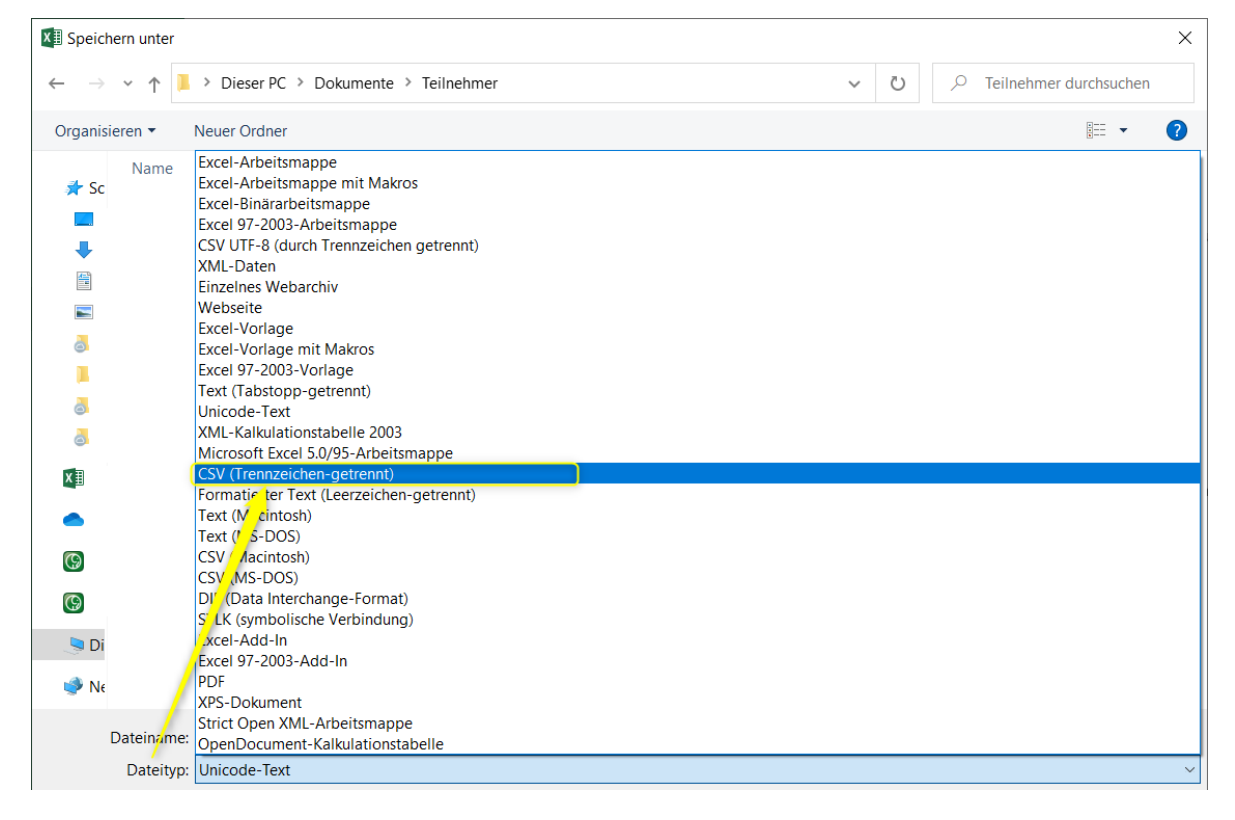

**Hinweis:** Bitte beachten Sie, dass in der CSV-Datei jede Uni-ID in einer separaten Zeile stehen muss und keine Leerzeichen vor der Uni-ID stehen dürfen!

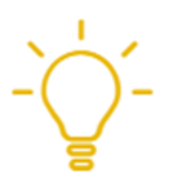

Kölner und Düsseldorfer Studierende sollen nicht manuell in den Kurs eingetragen werden. Sie müssen über ihre eigene Lernplattform dem Kurs beitreten, sobald der Kurs für sie freigeschaltet ist.

Die Anleitung hierfür finden Sie auf unserer Website.